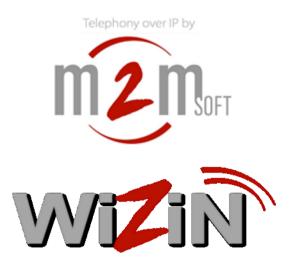

# **SIP** softphone

## **Reference** manual

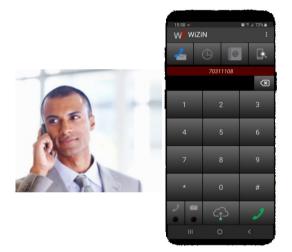

Reference:WiZiN\_En\_RefManVersion:1.3\_ed2Date:29/04/2019

The last update of this manual is available at: http://www.m2msoft.com/en/download-documentation

© 2003, 2019 by M2MSOFT, All rights reserved. No part of this manual may be used or reproduced in any form or by any means, or stored in a database or retrieval system without prior written permission of M2MSOFT. Specifications subject to change without notice.

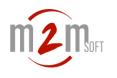

### 1. Content

| 1. | CONT   | NT                   | . 2 |
|----|--------|----------------------|-----|
| 2. | FEATU  | RES                  | .4  |
| 2  | FIDCT  | STEPS                | ~   |
| 3. | FIRST  | STEPS                | . 6 |
| 4. | GUIDE  |                      | . 8 |
| 4. | .1.    | Main menu            | 8   |
| 4. | .2.    | Settings             | 9   |
|    | 4.2.1. | Backup               | 10  |
|    | 4.2.2. | Accounts             | 11  |
|    | 4.2.3. | Media                | 13  |
|    | 4.2.4. | Voice messaging      | 14  |
|    | 4.2.5. | Advanced settings    | 15  |
|    | 4.2.6. | User                 | 16  |
| 4. | .3.    | PHONE MODE 1         | 18  |
|    | 4.3.1. | Calls history        | 21  |
|    | 4.3.2. | Personal contacts    | 23  |
|    | 4.3.3. | Enterprise directory |     |
|    | 4.3.4. | WiZiN discovery      | 25  |
|    | 4.3.5. | Outgoing call        |     |
|    | 4.3.6. | Incoming call        |     |
|    | 4.3.7. | Connected call       | 30  |
|    | 4.3.8. | Line manager         | 32  |
|    | 4.3.9. | New line             | 33  |
|    | 4.3.10 |                      |     |
|    | 4.3.11 | Conferences          | 36  |
| 4. |        | Message mode         |     |
|    | 4.4.1. | Message history      |     |
|    | 4.4.2. | Conversation         |     |
|    | 4.4.3. | Personal contacts    | 14  |
|    | 4.4.4. | Enterprise directory |     |
|    | 4.4.5. | WiZiN discovery      |     |
|    | 4.4.6. | Messagerie vocale    |     |
|    | 4.4.7. | Reading voice mail   |     |
|    | 4.4.8. | Personal assistant   | 50  |
| 5. | ABOU   | Γ5                   | 52  |

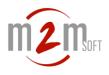

We take the opportunity to thank you for having chosen the M2Msoft products.

If part of this document was unclear or subject to mistake or misunderstanding and for any remark you may have, we would be pleased to give you personal answer and to have this document evolve.

We thank you to send any remarks to:

M2MSOFT Service Clients 14 Rue de l'Europe 31850 Montrabé France

Or support@m2msoft.com

With mention of the following reference:

#### WiZiN\_En\_RefMan\_1.3\_ed2

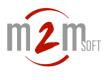

### 2. Features

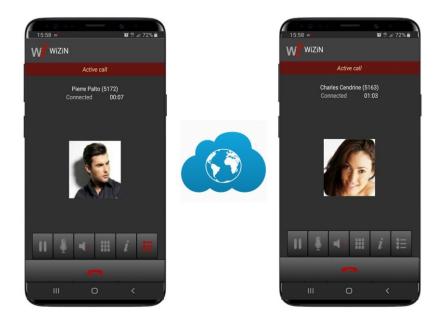

WiZiN is a "SIP Softphone" application which allows to call and exchange text messages over the Internet or private networks by connecting with a SIP account to an operator or an enterprise server.

It runs on the following platforms:

- Android smartphones and tablets version 4.2 and higher.
- PC under Linux or Windows, equipped with java 1.7 and higher

WiZiN for Android is available in 2 versions:

- the basic version: online on Google Play Store.
- the 'Pro' version: license key provided by M2Msoft.

**WiZiN for PC** called WiZiN-Desktop comes with a license that determines options and capabilities.

This application offers a wide range of advanced enterprise telephony features. The table below summarizes the technical characteristics and the functionalities of these 3 versions:

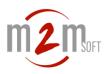

| Features                    | WiZiN               | WiZiN-Pro                      | WiZiN-Desktop       |
|-----------------------------|---------------------|--------------------------------|---------------------|
| SIP transport               | UDP<br>TCP<br>TLS   | UDP<br>TCP<br>TLS              | UDP<br>TCP<br>TLS   |
| Signalling encryption       | TLSv1.2             | TLSv1.2                        | TLSv1.2             |
| Media encryption            | no                  | AES256                         | license option      |
| Codecs                      | G711A<br>G711U      | G711A<br>G711U<br>G729<br>G722 | G711A<br>G711U      |
| DTMF                        | SIP-INFO<br>RFC2833 | SIP-INFO<br>RFC2833            | SIP-INFO<br>RFC2833 |
| Multi-lines                 | 3 max               | 8 max                          | license option      |
| Hold / Line switch          | yes                 | yes                            | yes                 |
| Call-wait tone              | yes                 | yes                            | yes                 |
| Supervised transfers        | yes                 | yes                            | yes                 |
| Blind transfers             | yes                 | yes                            | yes                 |
| Conferences                 | no                  | yes                            | no                  |
| Call history                | yes                 | yes                            | yes                 |
| Missed call notification    | yes                 | yes                            | yes                 |
| Personal contacts           | yes                 | yes                            | yes                 |
| Corporate directory         | yes                 | yes                            | yes                 |
| Mute button                 | yes                 | yes                            | yes                 |
| Speaker button              | amplif.sound        | amplif.sound.                  | sound off           |
| SMS + conversations         | yes                 | yes                            | yes                 |
| Message indicator           | yes                 | yes                            | yes                 |
| Emoticon managed            | yes                 | yes                            | yes                 |
| Voice messaging             | with M5000          | with M5000                     | with M5000          |
| Personal assistant          | yes                 | yes                            | yes                 |
| Discovery                   | 2 wz max            | unlimitted                     | unlimitted          |
| Multi-language auto         | English<br>French   | English<br>French              | English<br>French   |
| Multi-accounts SIP          | yes                 | yes                            | yes                 |
| Import/export configuration | yes                 | yes                            | yes                 |
| Server Info                 | yes                 | yes                            | yes                 |
| Call Info                   | yes                 | yes                            | yes                 |
| Ads                         | yes                 | no                             | no                  |

**Note**: Throughout this manual, the screens shown are from the WiZiN-Pro 1.3 version, from a Samsung S8 configured in English.

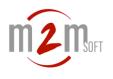

### 3. First steps

### • WiZiN Android version:

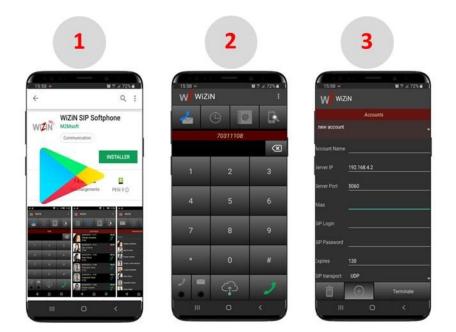

#### 1. Install WiZiN from Google PlayStore

WiZiN is a "SIP Softphone" application for Android smartphones and tablets (4.2 and up). It is proposed in basic version available on Google Play Store and in professional version (license key provided by M2Msoft).

#### 2. Demonstration account

WiZiN can be used straight away thanks to its demo account which is pre-defined by default with a unique number allowing to call and exchange messages with other connected WiZiNs, simplifying the handling of the product.

#### 3. Custom SIP accounts

Creating one or more SIP accounts allows WiZiN to register to a public or private server and exchange phone calls and SMS messages over the Internet or private networks.

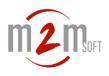

### • WiZiN-Desktop version :

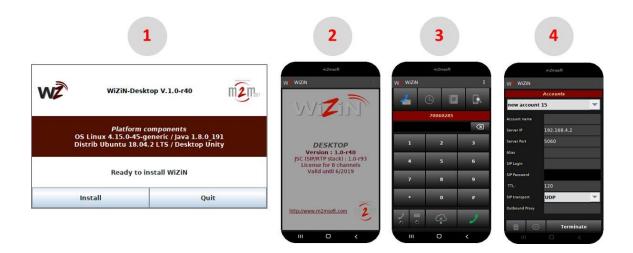

#### 1. Launch the WiZiN-Desktop installation wizard

WiZiN-Desktop is a "SIP Softphone" application for PCs equipped with Java 1.7 and up. It is provided by *M2Msoft* as a wizard compatible with Linux (Ubuntu 14.04 and up), and Windows 7 and up.

#### 2. Activate the license

Copy the supplied "lic.txt" license file to

/home/user/m2msoft/WizinDesktop/data folder under Linux, or

\Users\user\m2msoft\WizinDesktop\data folder under Windows.

Click the **W** icon on the desktop or shortcut bar to launch WiZiN then check if the license is valid by clicking on "About" menu. In case of invalid license the indication "NO GRANTED LICENSE" is displayed.

#### 3. Demonstration account

WiZiN can be used straight away thanks to its demo account which is pre-defined by default with a unique number allowing to call and exchange messages with other connected WiZiNs, simplifying the handling of the product.

#### 4. Custom SIP accounts

Creating one or more SIP accounts allows WiZiN to register to a public or private server and exchange phone calls and SMS messages over the Internet or private networks.

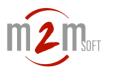

### 4. Guide

This chapter guides users through the settings and uses of WiZiN features with their associated screens.

- Main menu
- Settings
- Phone mode
- Message mode

### 4.1. Main menu

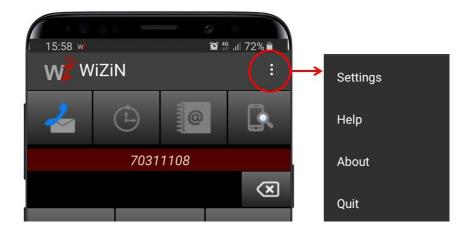

The menu icon at the top right in the action bar is available on the different screens of the phone (off-call) and messaging modes. By clicking on this icon, the user accesses the following functions:

- **Settings** -> Access the configuration menu
- Help -> Access to this online user guide
- About -> Product information
- **Quit** -> Close the application

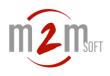

### 4.2. Settings

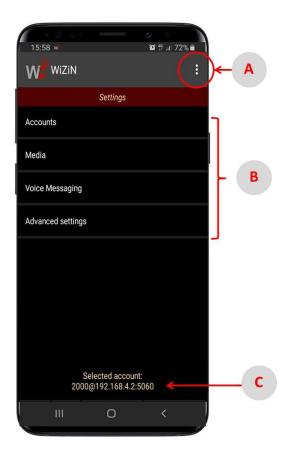

The settings screen contents 3 areas :

#### A. The configuration submenu (Backup & Restore...)

It provides access to configuration backup-restore and battery optimization functions.

#### B. The settings access menu

Accounts : Creation/modification/selection of SIP accounts Media : Media settings (Codecs, DTMF, Encryption) Voice messag. : M5000 messaging settings Advanced : Special settings User : For Desktop only. (Themes, tones, language...)

#### C. The display of the selected account

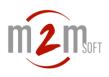

### 4.2.1. Backup

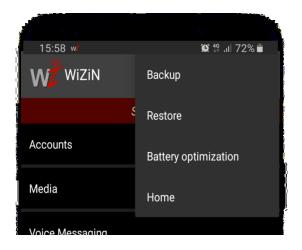

By clicking on the action bar's menu icon, this submenu offers the following choices:

#### Backup :

This function performs a full backup of the configuration in an archive that can restore settings locally or to another WiZiN.

- For the Android version the backup is performed under:

"Storage/emulated/0/backups/WiZiN/wz\_pref\_bkp.zip",

- For the WiZiN-Desktop version the backup is performed under:

"\$USER/m2msoft/WizinDesktop/data/settings/wz pref bkp.zip".

Thus the configuration will be recoverable after re-installation or change of equipment.

Note: Since this function is compatible between Android and Desktop, it is possible to export a configuration from one environment to another.

#### Restore :

Restore settings from a backup archive.

#### **Battery Optimization**:

For Android only. Allows you to disable/reactivate the battery optimization. It is strongly advised to disable the battery optimization to preserve the operation of the network access even in case of hibernation of the phone.

#### Home :

Back to main screen

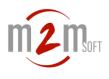

### 4.2.2. Accounts

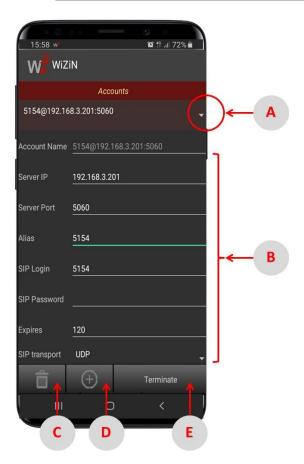

This screen allows to select, create, delete and modify a SIP account.

**Note** : When installing WiZiN (whatever the version), a demo account is predefined allowing a quick start of the product. M2Msoft has pre-configured the settings of this non-modifiable account.

**Important** : The settings for each account must be consistent with the IP Telephony Operator or Administrator recommendations.

#### A. Selection

Select an existing account in the list at the top.

#### **B. SIP Account Settings**

Account name : Automatically set to alias@domain:port if left empty during validation, and automatically updated if it complies with this format. Server IP : SIP domain or IP adress of Proxy/Registrar Server port : SIP port (UDP or TCP) of Proxy/Registrar Alias : Phone number or name by which it is called SIP Login : Username used for Digest authentication SIP Password : Password used for Digest authentication Expires : Validity period (in sec) of SIP registration before refresh Transport SIP : Select among UDP, TCP, TLS. Outbound proxy: IP or server domain managing calls. (Server IP if left empty).

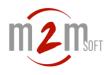

#### **C.** Suppression

Suppress the selected account.

#### **D. Creation**

Create a new account. Server-IP/Server-Port and Alias settings are mandatory.

#### E. Validation

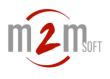

### 4.2.3. Media

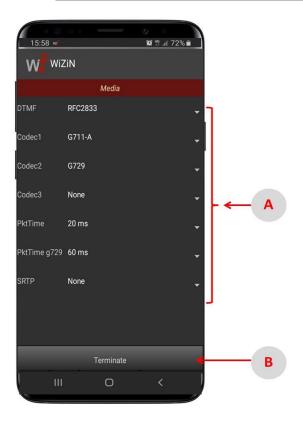

This screen allows to configure the settings of the media and of the RTP protocol that routes it.

**Important** : The settings for each account must be consistent with the IP Telephony Operator or Administrator recommendations.

#### A. Media settings

DTMF : Selection of the multi-frequency key coding method among SIP-INFO (SIP signaling message) and RFC2833 (in the out-of-band RTP stream). Codec1 : 3 Codecs can be negociated. Sélection of the codecs and order among *None, G711A, G711U, G722, G729* (according version and license). Codec2 : Same as Codec1 Codec3 : Same as Codec1 PktTime : Selection of the RTP packet-time interval from 10 to 60 ms (excluding G729 case). PktTimeg729 : Special packet-time for G729 case. SRTP : RTP stream encryption (SRTP / AES256, depending on the license), selection among *None* (no encryption), *Preferred* (clear calls accepted if the remote refuses the encryption), *Mandatory* (call always encrypted, but rejected if remote refuses the encryption).

#### **B. Validation**

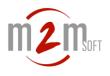

### 4.2.4. Voice messaging

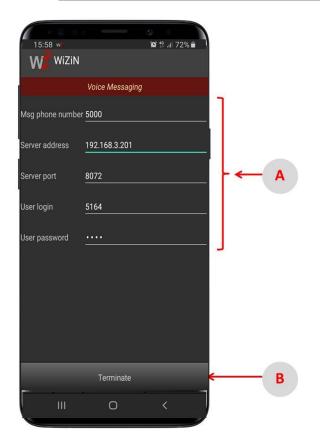

This screen allows to configure the M2MSoft M5000 voice messaging connection setting.

#### A. Voice messaging settings

Msg phone number : Messaging consultation service phone number. Server address : Messaging server IP address or domain name. Server port : Messaging server HTTP port. User login : Messaging account user login. User password : Messaging account password.

#### **B. Validation**

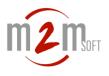

### 4.2.5. Advanced settings

| 15:58 w             | ≳<br>10: <sup>4</sup> 6: .ıl 72% ∎ |       |
|---------------------|------------------------------------|-------|
| WZ WIZIN            |                                    |       |
| Registration        | Advanced settings<br>Auto          | 1     |
| Local SIP Port      | 38388                              |       |
| Local 1st RTP Port  | 21388                              |       |
| Display             |                                    |       |
| Privacy call        |                                    | A     |
| Accept discovery    |                                    |       |
| Directory URL       |                                    |       |
| Directory Pwd       |                                    |       |
| Preferred interface |                                    |       |
|                     | Terminate                          | <── В |
|                     | 0 <                                |       |

This screen provides access to technically advanced parameters that should be modified only if necessary.

#### A. Advanced settings

**Registration** : Registration type selection among

*Manual* (at startup or after changing the settings it is necessary to click on the registration button to register on the selected account server),

Auto (auto registration at startuo or after changing the settings),

*Pt-to-Pt* (point to point mode without serveur).

Local SIP Port : UDP or TCP local port for SIP signaling.

Local RTP Port : 1st UDP port of local port range for RTP stream (media).

**Display** : Display name on remote called phone (if they do not have an alias resolution by contacts or directory).

**Privacy call** : Hiden identity for outgoing calls.

Accept discovery : Accept being discovered by the scan from other WiZiNs.

**Directory URL** : Enterprise directory URL.

**Directory Pwd** : Corp. directory connection password.

**Preferred interface** : The SIP interface is the first active found in IPv4. This is to set a preferred working interface eg wlan0 or tun0 (for VPNs).

**IP TOS** : Decimal Value to set in TOS field of IP header to select a class of services. **SMS charset** : Encoding method for special characters and emoticons, among *UTF*-8 and *ISO*-8859-1.

**Private param** : Reserved functions.

License key : For Android versions only. Display of license key. Not editable.

#### **B. Validation**

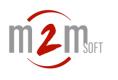

### 4.2.6. User

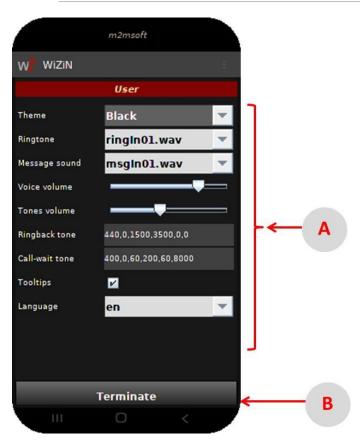

This screen provides access to the user interface customization of WiZiN-Desktop.

#### A. User settings

Theme : Select color among Black, Red, Green, Blue

Ringtone : Select incoming call ringtone.

By default 2 files ringln01.wav and ringln02.wav are provided. Other ringtones in PCM16 format can be added in the

"\$USER/m2msoft/WizinDesktop/data/sounds/ringIn" folder.

Message sound: Select message sound.

By default 2 files msgIn01.wav and msgIn02.wav are provided. Other sounds in PCM16 format can be added in "\$USER/m2msoft/WizinDesktop/data/sounds/msgIn" folder.

**Voice volume** : Voice volume tunning.

Tones volume : Tones volume tunning.

**Ringback tone** : Ringback tone programming. Settings to be made according to the country with the syntax

"frq1, frq2, per1on, per1off, per2on, per2off" where:

*frq1* : 1st frequency.

*frq2* : 2nd frequency combined with the first one, set to 0 in case of single frequency. *per1on* : Delay in ms of the active state of the 1st period.

per1off : Delay in ms of the idle state of the 1st period.

per2on : Delay in ms of the active state of the 2nd period..

*per2off* : Delay in ms of the idle state of the 2nd period.

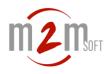

Call-wait tone : Ringback tone programming (same as previous).
Tooltips : Enable/Disable tooltips (buttons and fields description when mouse cursor over).
Language : Language among en : English fr : French

#### **B. Validation**

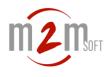

### 4.3. Phone mode

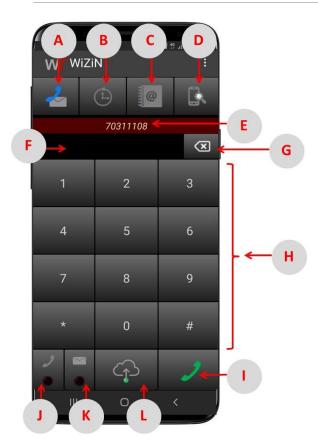

#### A. Switch Phone/Message

Phone mode -> toggle message mode

2 Message mode -> toggle phone mode

Back to keypad from lists.

#### **B.** Call history

Open call history allowing to dialout to recipient from it.

#### **C.** Contacts

Open personal contacts & enterprise directory allowing to dialout to recipient from it.

#### **D. WiZiN Discovery**

Open the scannig WiZiNs function allowing to dialout (directly without server) to other WiZiNs found in the same Wifi area.

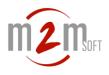

#### E. Active account alias or phone number

#### F. Editor of number or alias of the recipient to dial

#### G. Eraser

- Short press : Erase 1 character
- Long press : Line deletion

#### H. Phone keypad

#### I. Call launch key

Call to the entered destination. Inactive in unregistered state.

#### J. Missed call indicator

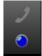

Flashing blue LED if at least one received call has been missed. Pressing this key displays the call history.

#### K. Unread message indicator

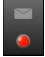

Flashing red LED if at least one text or voice message has been received and not read.

Pressing this key opens the message history to view the relevant conversations or access to voice mails.

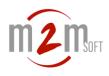

#### L. SIP registration

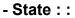

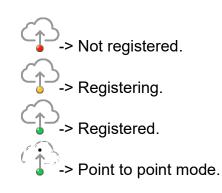

#### - Short press :

Server regisration/unregistration request. - Long press : Information about the SIP client / server session

**Registration Info** 

Status : Registered Alias : 5164 Login : Interface : wlan0 Local IP : 192.168.0.77:38388 SIP Server : 192.168.3.201:5060 Registrar IP : 192.168.3.201:5060 Registrar ID : M2MSOFT-S5000\_S5000\_LabE SIP transport : UDP Expires : 60

Settings

OK

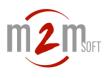

### 4.3.1. Calls history

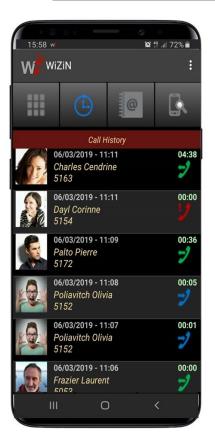

The call history is a drop-down list sorted in descending order of the date of the call. Each entry contains:

- The photo of the correspondent if he is registered as a contact
- The date and time of the start of the call
- The name of the correspondent if he is registered as a contact
- The phone number or alias of the correspondent
- The duration of the call
- An icon indicating the type of call among:

The 100 most recent calls are kept in the history.

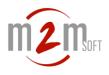

#### **Commands for each entry**

- Short press : Dial to the correspondent
- Long press : Opening the menu

Open conversation

Erase conversation

Clear full history

offering respectively the actions :

- Dial to the correspondent
- Erase the call from the history
- Clear the full history.

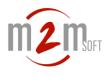

### 4.3.2. Personal contacts

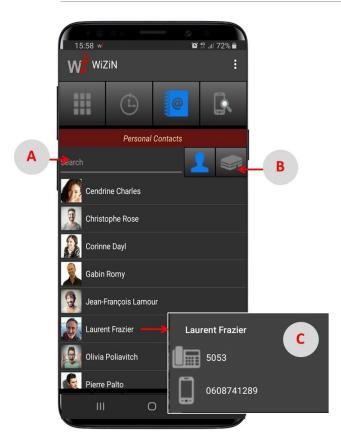

Personal contacts are displayed in a drop-down list sorted alphabetically by first names.

They come from Android contacts that contain at least one phone number. For the WiZiN-Desktop version they must be imported with a VCard file.

#### A. Search filter

#### **B. Enterprise directory access**

#### C. Contact selection

Each contact line contents:

- The picture of the correspondent if it exists

- The fullname.

Short press on the entry opens a number selection box to call with the icon representing the type Fixed/Mobile.

#### Import

WiZiN-Desktop contains at the bottom of the list an "Import" button allowing the multiple recovery of contacts by the selection of a VCard format file (.vcf extension). This file can be generated by exporting contacts from an Android phone.

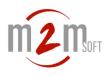

### 4.3.3. Enterprise directory

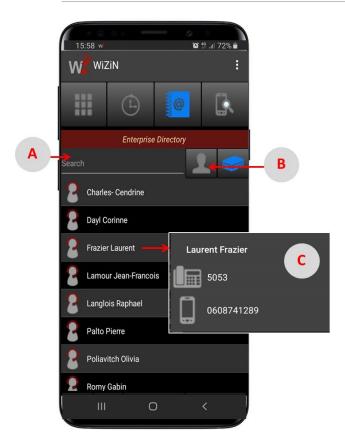

The corporate directory loads in a paginated drop-down list. The pages come from an HTTP session to the enterprise server (S5000 or other). Keys are used to navigate between pages.

#### A. Search filter

#### **B.** Personal contacts access

#### **C.** Contact selection

Short press on the entry opens a number selection box to call with the icon representing the type Fixed/Mobile.

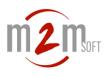

### 4.3.4. WiZiN discovery

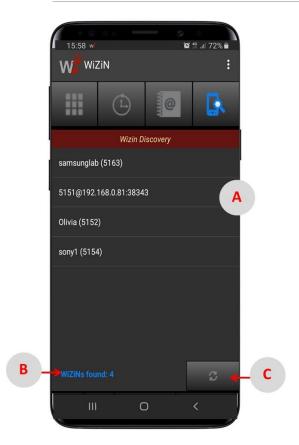

The WiZiN Discovery feature searches through multicast messages for other WiZiN phones that are listening. To be discovered the other positions must meet the following requirements:

- Be connected to the same IP subnet (WiFi or Ethernet)
- Be registered in UDP to any SIP server or be in point-to-point mode.
- Have the parameter "Authorize discovery" checked.

Calls will be made live from WiZiN to WiZiN without a server.

#### A. WiZiNs found list

Each item in the list contains the SIP URI of the client found, for example: **5151@192.168.0.81:38343.** 

In the case where the parameter "Display" is indicated on the WiZiN found, the SIP URI is replaced by this name completed by the number (or alias), example: **Olivia (5152)** 

Short press on the input calls WiZiN remote in point to point.

#### **B. Number of WiZiNs found**

#### C. Reloead

A search request is launched again.

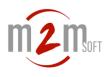

### 4.3.5. Outgoing call

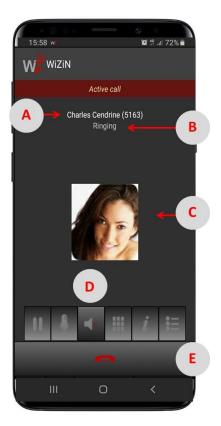

As shown on the previous screens, to call a correspondent can be made as following:

- dialing the number from the phone keypad or number editor,
- from the call history,
- from personal contacts,
- from the corporate directory,
- from the WiZiN discovery function.

The call may, however, only be transmitted in the "Registered" or "Point-to-Point" status.

From this point the establishing call screen is displayed:

#### A. Called identifier

- This field is composed with
- the name if the phone number is associated with an existing contact,
- the phone number.

#### B. Call state

This field is updated according server or remote party response (SIP status). Here are the main states:

Trying : Call is propagated and establishing.

**Ringing** : Call is ringing on remote phone.

Busy : Call is rejected.

Cancelled : Call is locally cancelled.

Connected : Connected call (see related screen).

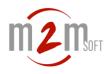

#### C. Photo

The picture of the contact is displayed if exists. Else the picture  $\mathbf{Q}$  replaces the photo.

#### D. Speaker

This key is available before call connected to enable is available the amplified listening.

#### E. Cancel

Cancel call establishing request and go back to the initial screen.

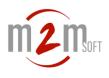

### 4.3.6. Incoming call

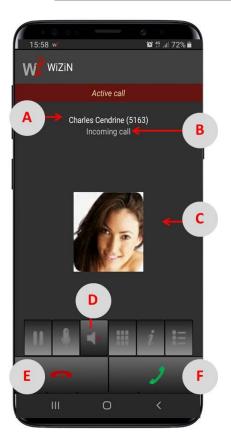

When an incoming call arrives, the ringing is triggered respecting (for WiZiN Andrid version) the various Android settings such as:

- the selected melody,

- vibrate mode,
- the discreet mode,
- the loudness.

#### A. Caller identifier

This field is composed with

- the name if the phone number is associated with an existing contact,

- the phone number.

#### **B.Incoming call indicator**

#### C. Photo

The picture of the contact is displayed if exists. Else the picture  $\mathbf{Q}$  replaces the photo.

#### **D. Speaker**

This key is available before call connected to enable is available to enable the amplified listening.

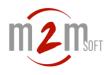

#### E. Reject call

Rejct the incoming call and go back to the initial screen.

#### F. Accept call

Accept the incoming call, the screen "Connected call" is displayed.

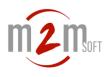

### 4.3.7. Connected call

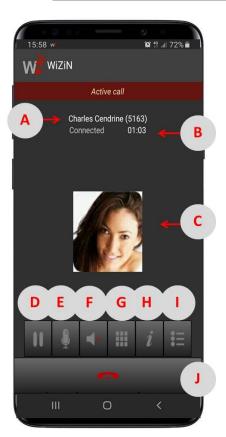

#### A. Remote party identifier

This field is composed with

- the name if the phone number is associated with an existing contact,
- the phone number.

#### **B.** Connected call indicator

This fiel is added with

- a stopwatch showing in real time the call duration

- an icon indicating by its presence the **voice encryption** with a powerful algorithm (AES256). This security is obtained according the negotiation of the SRTP parameters with the remote party.

#### C. Photo

The picture of the contact is displayed if exists. Else the picture  $\mathbf{Q}$  replaces the photo.

**D. Hold** Hold **1** and resume **1** the remote party's line.

**E. Mute** Disable *//* or enable **/** the microphone.

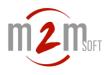

#### F. Speaker

Enable (1) or disable (1) the amplified listening.

#### G. DTMF keypad

Displays the multifrequency keys keypad (or DTMF) :

| 1    | 2     | 3          |
|------|-------|------------|
| 4    | 5     | 6          |
| 7    | 8     | 9          |
| *    | 0     | #          |
| II I | + III | <i>i</i> 🗄 |

#### H. Call information

Provides some information about active call :

| Call Info                                                                                                    |    |  |
|----------------------------------------------------------------------------------------------------|----|--|
| Type : Dial-OUT<br>Number : 5163<br>Name : Charles Cendrine<br>CallId : 30516391173955<br>IP SIP : 192.168.3.201:5060<br>IP RTP : 192.168.3.201:28000<br>Codec : PCMA / 20 ms.<br>Rate Kbps : Tx=80,0 / Rx=0,0<br>DTMF : RFC2833 / pload=97<br>AEC : Qualcomm Fluence<br>SRTP : None |    |  |
| Refresh                                                                                                    | ОК |  |

#### I. Line manager

Open the line manager offering the following features :

- multi-line switching between waiting participants,
- the creation of a new line,
- the transfers,
- conferences,

When the icon of this key is red = this indicates that at least 2 lines are managed.

#### J. Release

Terminate the call and go back to the initial screen.

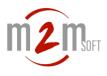

### 4.3.8. Line manager

| 15:58 w | ்<br>இ இ .il 72% | ŀ      |
|---------|------------------|--------|
| WZ WiZ  | (in              |        |
|         | Lines Manager    |        |
| •       | Charles Cendrine |        |
| •       | Palto Pierre     |        |
| -       | Dayl Corinne     | Ŗ      |
| B       |                  | С      |
| ÷,      | Back to call     | R<br>H |

#### A. Lines switching

Selects the line to connect and implicitly set the others on hold. The green line has its correspondent connected. The black lines have their correspondent on hold. It is possible to put all the correspondents on hold (no line in green).

#### B. Terminate the call

Releases the correspondent's line

#### C. Join selector

Selects lines to join for transfers and conferences.

#### D. Back to call

Go back to Connected call screen.

#### E. New line

Create a New line to dial.

### F. Unsupervised transfer

Start a "blind" transfer.

#### G. Supervised transfer

Activate a transfer from a supervision call.

#### H. Conference

Activate a conference.

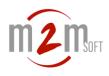

### 4.3.9. New line

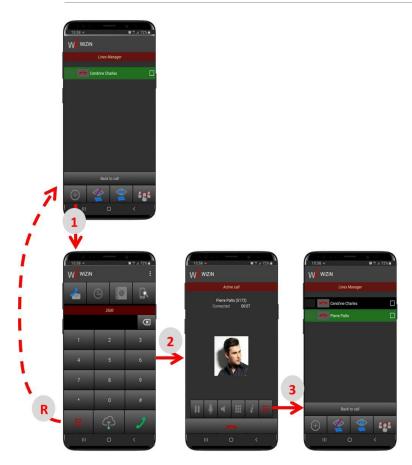

Creating a new line to make an outgoing call by putting the active line on hold is done from the *line manager* as follows:

#### **1. Press the "New line" button**

+ => The initial phone screen is displayed with the call options already detailed in this chapter *Phone mode* (from the keypad, the call hisyory, the contacts).

#### **R.** Cancellation

On this screen, the key allows to go back to line manager cancelling the operation.

#### 2. Dial to the new correspondent

The correspondent of the current line is automatically placed on hold, the *Outgoing call* screen is displayed and the *Connected call* when the new correspondent accepts the call.

At this point the creation of the new line is complete, the icon of the access key to the line manager changes to red \_\_\_\_\_ indicating that there are several calls in progress.

#### 3. Lines display

The line manager displays the lines on hold (in black) and the active line (in green). It is thus possible to add as many lines as the license allows.

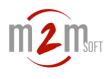

### 4.3.10.Transfers

Two methods can be used to transfer a call.

- **Unsupervised transfer** (or blind transfer). It involves to join a first correspondent already connected with a second who is not but that we call, the connection will be operated without waiting for the latter to pick up. When the second party accepts the call, he is directly connected to the first one.

- **Supervised transfer**. This involves joining two correspondents already connected (in principle one is waiting, the other is the consultation call).

| 15.58 * B # 22% | 15:58 w<br>W WiZiN |         | о<br>N 17 и 72% й<br>I |             |
|-----------------|--------------------|---------|------------------------|-------------|
| Lines Manager   | 2                  | Ġ [0    | R                      |             |
|                 |                    | 2500    | $\otimes$              | 2           |
|                 | 1                  | 2       | 3                      | -> Ringing  |
|                 | 4                  | 5       | 6                      |             |
|                 | 7                  | 8       | 9<br>#                 |             |
| Back to call    |                    | ې<br>بې |                        | Transferred |
|                 |                    | 0       | <                      |             |

#### • Unsupervised transfer

An unsupervised transfer is made from the *line manager* as follows :

#### 1. Press the button "Blind transfer"

The initial phone screen is displayed with the call options already detailed in this chapter *Phone mode* (from the keypad, the call hisyory, the contacts). **R. Cancellation** 

On this screen, the key allows to go back to *line manager* cancelling the operation.

#### 2. Dial to the new correspondent

The correspondent of the current line is automatically placed on hold, the *Outgoing call* screen is displayed then the local line is released. The transfer is completed.

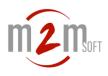

• Supervised transfer

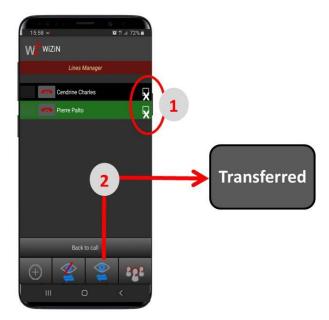

An unsupervised transfer is made from the *line manager* as follows :

1. Select both lines to transfer

2. Press the button "Supervised transfer"The transfer is completed

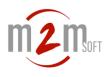

### 4.3.11.Conferences

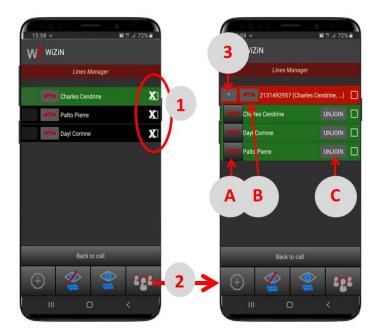

Creating a conference is done from the line manager as follows:

#### 1. Select participants

It is necessary to select at least 2 participants by checking their line selector.

#### 2. Press "Conférence" button

Participants are showing the conference participants group (except local WiZiN user).

#### 3. Participants list

By pressing ">" button (at the left of group row), the list of each participant's line (in green) is deployed.

It is possible to temporarily unjoin from the conference by pressing the group rows, the lines turn black to symbolize the participants on hold, but in this case they will not hear music on hold and can continue their conversation within the conference. Pressing the group again changes the group row to red indicating that we are joining the conference again.

#### A. Release a participant

#### **B. Release all participants**

Pressing — button on group row disconnect all participants and close the conference.

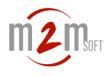

# C. Unjoin a participant

Pressing "**UNJOIN**" button on participant row takes him out of the conference group by putting it back on hold on its original line, but without disconnecting him. The conference continues without him if at least 2 lines of participants remain, otherwise the conference is closed and the call continues normally with the remaining line.

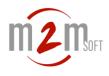

# 4.4. Message mode

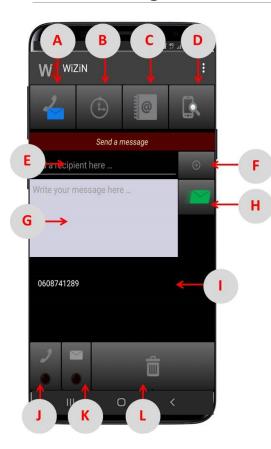

# A. Switch Message/Phone

Message mode -> toggle phone mode

Phone mode -> toggle message mode.

Back to message sender from lists.

## B. Message history

Open conversations list. A recipient can be selected from one of them.

## C. Contacts

Open personal contacts and enterprise directory. A recipient can be selected from contacts.

## D. WiZiN discovery

Open the scannig WiZiNs function allowing to transmi (directly without server) messages to other WiZiNs found in the same Wifi area.

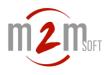

## E. Recipent editor

Manual edition of message recipients.

#### F. Recipients adding

Add recipient entered in edit field (E) to the (I) list.

#### G. Message text editor

On Android the virtual keyboard is displayed to allow text and emoticon entering. On WiZiN-Desktop a supplementary button  $\bigcirc$  is available showing an emoticon selection bar to be inserted :

🖶 😄 😁 😁 😁 🕲 🥵 🔇

#### H. Message sending

The message can be transmitted only if :

- WiZiN is in registered state or in point to point mode,
- At least 1 recipient is in the (I) list,
- Message editor (G) not empty.

#### I. Recipients list

This list contains the primary recipient first and optionally additional recipients. The main recipient is the one who will hold the conversation in the history.

The recipients can be inserted by the manual editor (E + F), or from the lists (history, contacts, discovery).

It can be deleted by a short press on the item to be removed.

#### J. Missed call indicator

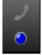

Flashing blue LED if at least one received call has been missed. Pressing this key displays the call history.

#### K. Unread message indicator

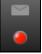

Flashing red LED if at least one text or voice message has been received and not read.

Pressing this key opens the message history to view the relevant conversations or access to voice mails.

## L. Cancellation

Clear edition area and recipients list.

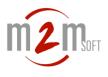

# 4.4.1. Message history

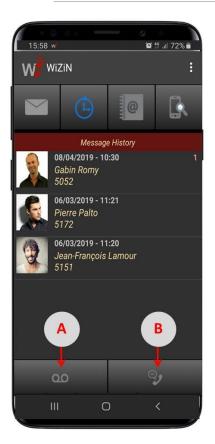

History messages are classified by conversation. A conversation is created for each new correspondent with whom a message exchange takes place. This is a dropdown list of classified conversations from the most recent exchange to the oldest. Each line contains:

- The photo of the correspondent of the conversation if it exists in the contacts
- The date and time of the last exchange
- The name of the correspondent if he is registered as a contact
- The phone number or alias of the correspondent
- The number of new messages (if any) received from this correspondent.

The 100 most recent messages are kept in the history.

#### **Commands for each entry**

- Short press : Displaying the messages of the *conversation*.

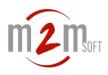

# - Long press : Menu opening

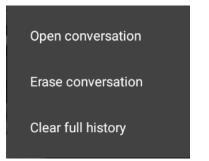

proposing respectively the actions

- Displaying the messages of the conversation.
- Conversation suppression
- Full history suppression.

## A. Voice mails access

This button will show the icon **to** notify some new voice mails.

## B. Call to the voice messaging

Allows to check voicemail by phone. This requires that the "VoiceMessaging/Msg.Phone.number" is configured.

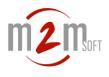

# 4.4.2. Conversation

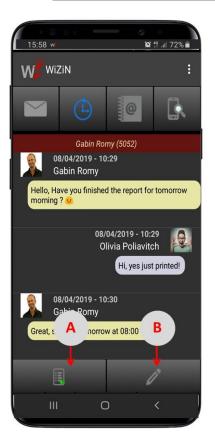

The messages of the conversation are ordered from top to bottom respectively from the oldest to the most recent.

They each contain:

- The date and time of the message
- The picture of the transmitter if it exists in the contacts (\*)

- The name of the issuer if it is registered in the contacts (\*) otherwise his phone number.

(\*) including for the local user.

- The body of the message in a yellow bubble justified on the left for the messages received, in a gray bubble justified on the right for the messages sent.

# **Commands for each message**

- Long press : Opening the menu

| Copy text          |
|--------------------|
| Erase message      |
| Erase conversation |

proposing respectively the actions

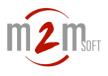

- Copy of the text into the clipboard
- Deleting the message from the history
- Deleting the conversation

## A. Back to the conversations list

# **B. Write to the recipient**

Return to the sender screen by inserting the correspondent in the list of recipients.

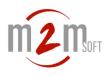

# 4.4.3. Personal contacts

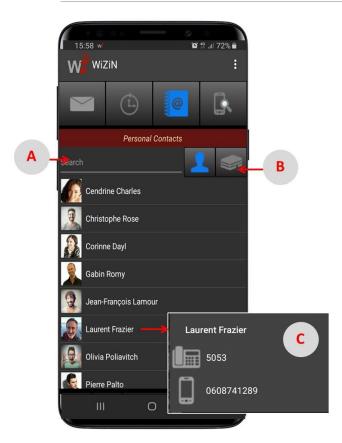

Personal contacts are presented in a drop-down list arranged alphabetically by first names.

They come from Android contacts that contain at least one phone number. For the WiZiN-Desktop version they must be imported with a VCard file (see below).

# A. Search filter

# B. Access to the enterprise directory

## C. Contact selection

Each contact contains:

- The picture of the correspondent if it exists

- The first name and the name

Short press on the entry opens a number selection box with the icon representing the type Fixed / Mobile. The selected number will be inserted into the recipient list by displaying the sender screen.

## Importation

WiZiN-Desktop contains at the bottom of the list an "Import" button allowing the multiple recovery of contacts by the selection of a VCard format file (.vcf extension). This file can be generated by exporting contacts from an Android phone.

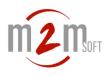

# 4.4.4. Enterprise directory

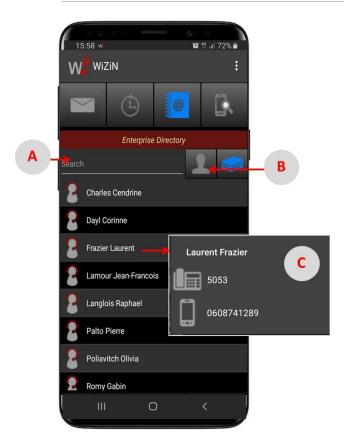

The corporate directory is loaded in a paged drop-down list. The pages come from an HTTP session with the enterprise server (S5000 or other).

# A. Search filter

# **B. Access to personal contacts**

Keys are used to navigate between pages.

## C. Contact selection

Short press on the entry opens a number selection box with the icon representing the type Fixed/Mobile. The selected number will be inserted into the recipient list by displaying the sender screen.

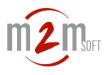

# 4.4.5. WiZiN discovery

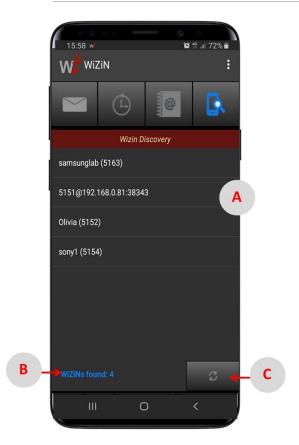

The WiZiN Discovery feature searches through multicast messages for other WiZiN phones that are listening. To be discovered the other positions must meet the following requirements:

- Be connected to the same IP subnet (WiFi or Ethernet)
- Be registered in UDP to any SIP server or be in point-to-point mode.
- Have the parameter "Authorize discovery" checked.

Calls will be made live from WiZiN to WiZiN without a server.

## A. WiZiNs found list

Each item in the list contains the SIP URI of the client found, for example: **5151@192.168.0.81:38343.** 

In the case where the parameter "Display" is indicated on the WiZiN found, the SIP URI is replaced by this name completed by the number (or alias), example: **Olivia (5152)** 

Short press on the entry displays the sender screen and inserts the selected WiZiN into the list of recipients.

# B. Number of WiZiNs found

# C. Reloead

A search request is launched again.

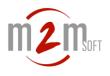

# 4.4.6. Messagerie vocale

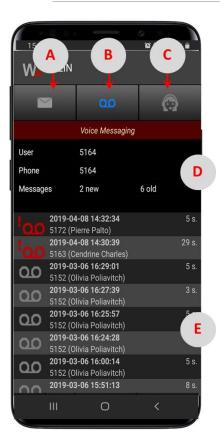

WiZiN allows you to view the list of voice mail stored on the M2Msoft M5000 voice messaging account, listen to them, and delete them.

For this it is necessary to have a configured account

(see Voice messaging settings).

When a message is dropped on the voicemail box a notification is sent and a new message indicator (MWI) persists until it has been listened to.

## A. Back to the message history (SMS)

## B. Refreshing the voice mail list

## C. Access to the personal assistant

#### **D. Account information**

**User** : Voicemail account identifier **Phone**: Phone number (or alias) associated with the account **Number** of new voice mails and listened (old) voice mails.

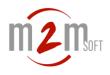

# E. Voice mail list

Each row represents a voice mail and contains: - an icon indicating if the message is new or alreav listened

- the date and time of the voice mail

- the name of the correspondent if he exists in the contacts and his telephone number

- the duration of the message in seconds.

## Commands for each voice mail

- Short press : Reading voice mail
- Long press : Voice mail suppression.

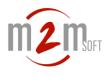

# 4.4.7. Reading voice mail

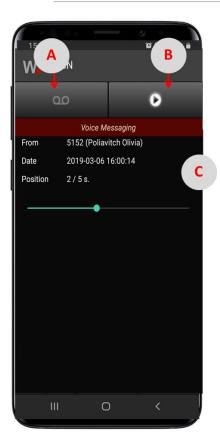

The voice message is played after an automatic download step of the audio file from the M5000 messaging server.

# A. Back to the voice mail list

# B. Pause / Resume

Pausing (iii) and resuming (b) playback.

## C. Message information

From : Correspondent phone number (or alias)Date : Date and time of the voice mail.Position : Number of secondes elapsed / Total duration.

**Note** : The position of the reading can be changed by dragging the slider on the progress bar.

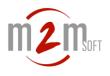

# 4.4.8. Personal assistant

|                     | 4    | B<br>↓  | °<br>V<br>C |     |  |
|---------------------|------|---------|-------------|-----|--|
| Personal Assistant  |      |         |             |     |  |
| User                | 5164 |         |             | D   |  |
| Phone               | 5164 |         |             |     |  |
| Enabled             |      |         | Apply       | < E |  |
| Messaging<br>Mobile |      | 0688889 | 9998        |     |  |
| Assistant           |      | 5152    |             |     |  |
| Colleague           |      |         |             |     |  |
| Manager             |      |         |             | F   |  |
| Operator            |      |         |             | Ĭ   |  |
| III                 | (    | C       | <           |     |  |

The personal assistant is an advanced M5000 messaging service that allows you to modify the voice answering machine's behavior at any time, by selecting the functions proposed to the correspondents (message delivery or redirection of the call to 5 configurable destinations).

# A. Back to the message history (SMS)

# B. Back to the voice mail list

# C. Refreshing the data

## **D. Account information**

**User** : Voicemail account identifier **Phone**: Phone number (or alias) associated with the account

# E. Validation

Update changes on the M5000 server.

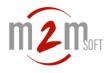

# F. Settings for the personal assistant

Enable / disable the personal assistant.

When the service is enabled, an audio guide is played to correspondents redirected to the voicemail to offer the following choices **if they are selected**:

- Key 1 for record a voice message
- Key 2 to transfer the call to my mobile
- Key 3 to transfer the call to my assistant
- Key 4 to transfer the call to my colleague
- Key 5 to transfer the call to my manager
- Key 6 to transfer the call to switchboard

In the case where options 2 to 6 are selected, the associated phone number must be configured.

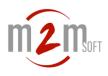

# 5. About

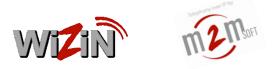

This manual is online for WiZiN users.

WiZiN is a "SIP Softphone" application powered by M2Msoft.

M2Msoft is a French company founded in 2003. Its headquarter is located near Toulouse (Occitanie / France).

It specializes in the development of telecommunications software for the defense, administration, telecommunications and enterprise sectors.